Ausgehend davon, dass Sie soeben eine Lagerbestellung angelegt haben, zeigen wir Ihnen nun, wie Sie die Bestellung auch direkt aus dem Vorgang heraus an den Lieferanten senden können.

## **Lernziele**

- **Sie sind in der Lage:**
- **den Bestellvorgang auszulösen**

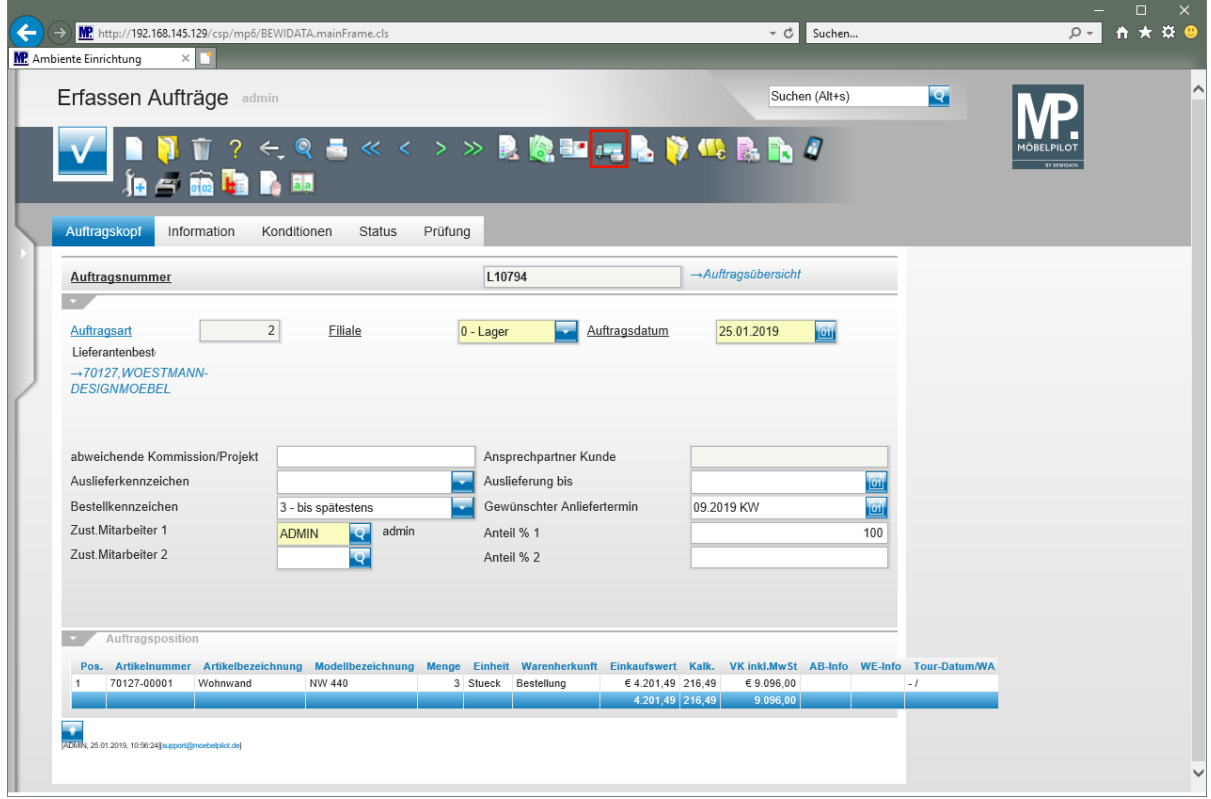

Klicken Sie auf die Schaltfläche **Lieferantenbestellung drucken**.

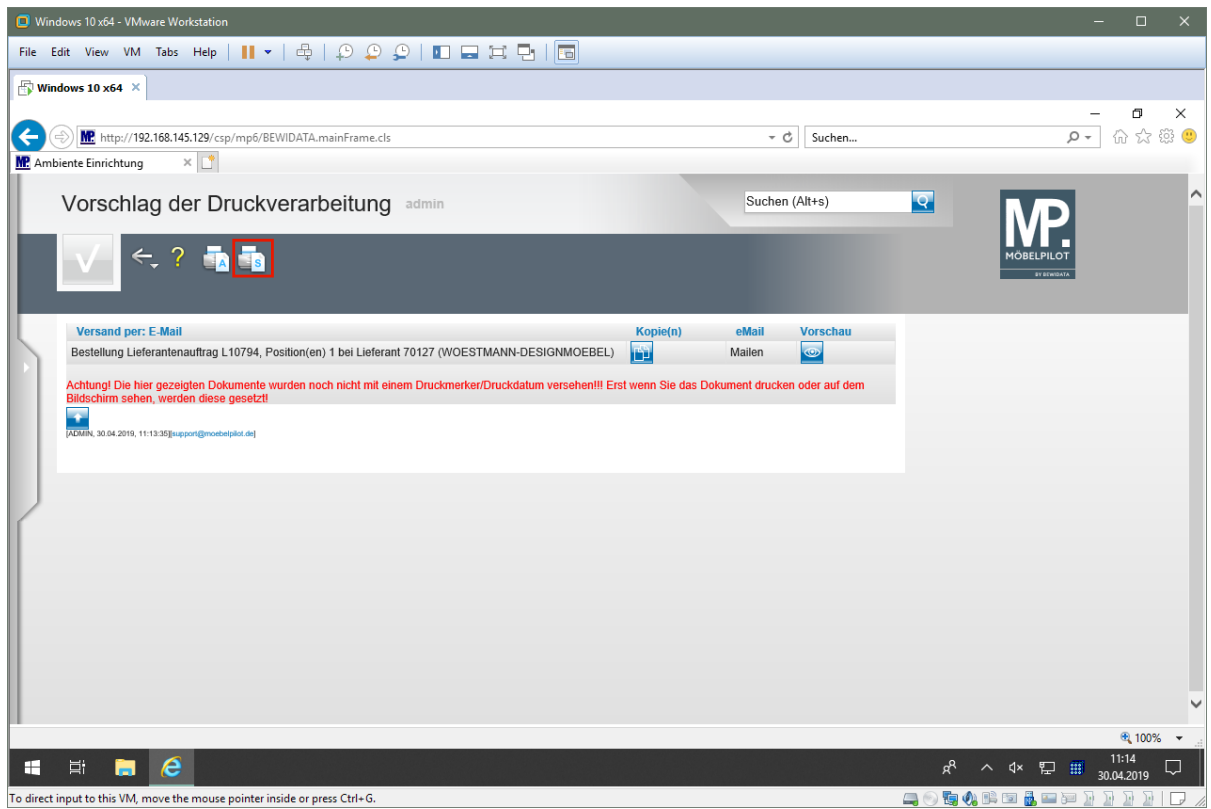

Klicken Sie auf die Schaltfläche **alles wie vorgeschlagen drucken/mailen/faxen**.

**Anwender mit lokalem Server nutzen in der Regel den hier beschriebenen**  $\bigodot$ 

**Button. ASP -Anwender dagegen klicken bitte auf den Button.**

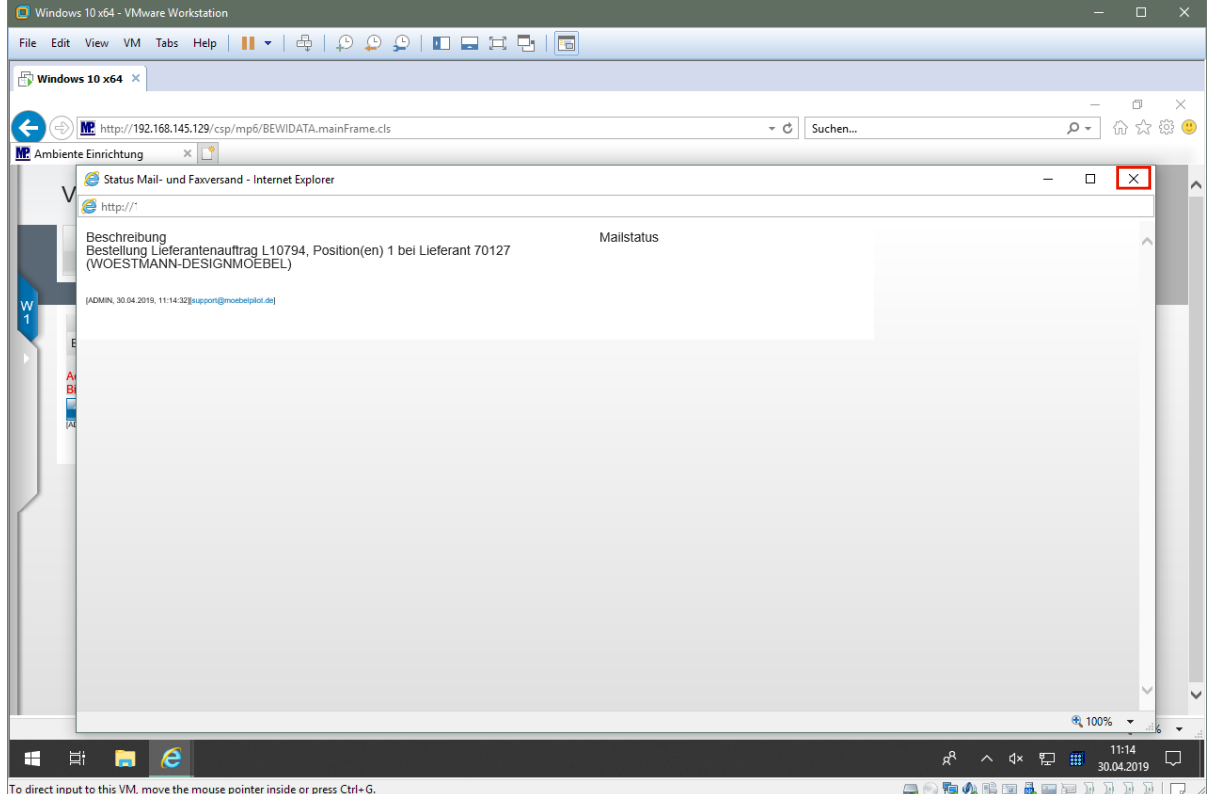

Klicken Sie auf die Schaltfläche **Schließen**.

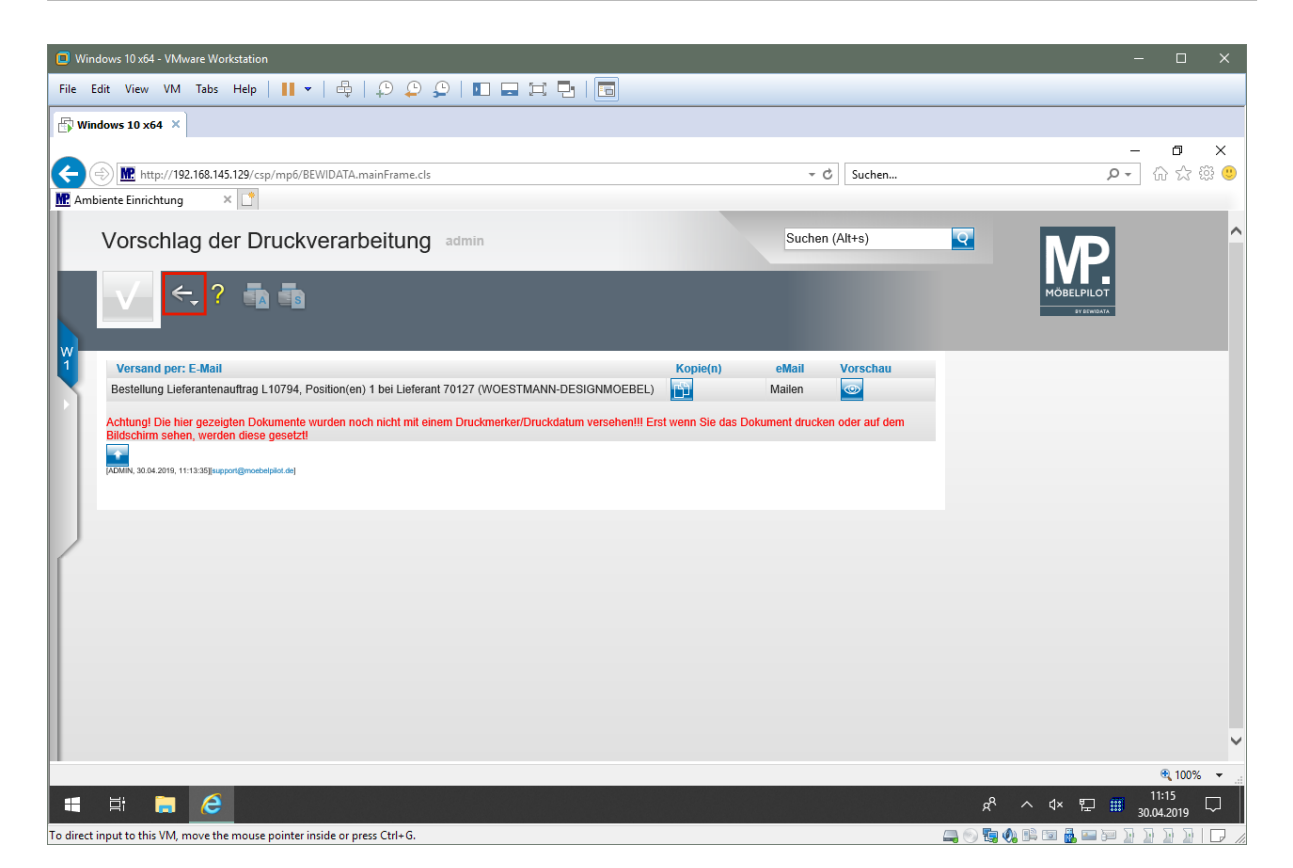

Klicken Sie auf die Schaltfläche **Zurück**.

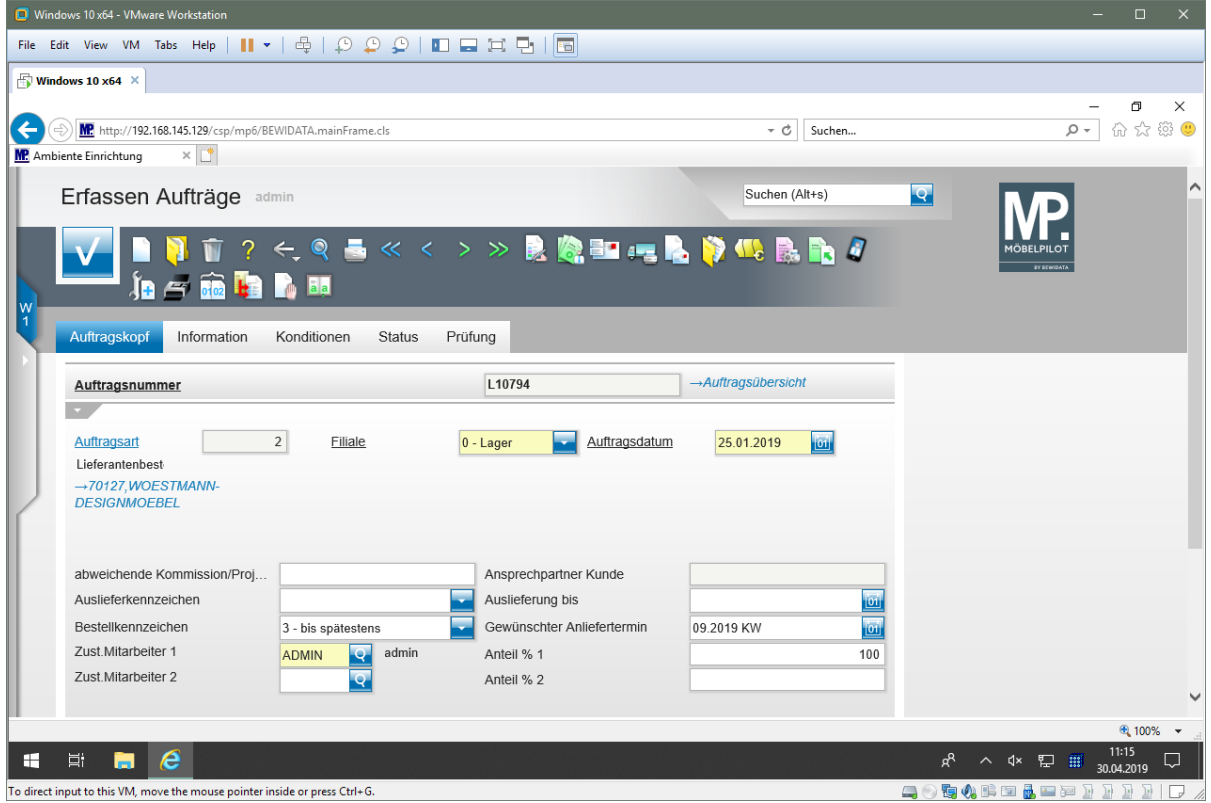

Seite 3 von 3